# **Kaspersky Security Center 9.0**

KAPERICE

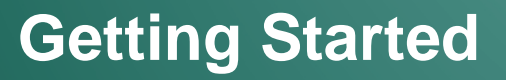

APPLICATION VERSION: 9.0 CRITICAL FIX 3

#### Dear User!

Thank you for choosing our product. We hope that this document will help you in your work and will provide answers regarding this software product.

Attention! This document is the property of Kaspersky Lab ZAO: All rights to this document are protected by the copyright laws of the Russian Federation and by international treaties. Illegal reproduction and distribution of this document or parts hereof result in civil, administrative or criminal liability by applicable law.

Reproduction or distribution of any materials in any format, including translations, is allowed only with the written permission of Kaspersky Lab.

This document, and graphic images related to it, may only be used for informational, non-commercial, and personal purposes.

Kaspersky Lab reserves the right to amend this document without additional notification. You can find the latest version of this document at the Kaspersky Lab website, at [http://www.kaspersky.com/docs.](http://www.kaspersky.com/docs)

Kaspersky Lab shall not be liable for the content, quality, relevance, or accuracy of any materials used in this document for which the rights are held by third parties, or for any potential or actual losses associated with the use of these materials.

Document revision date: 06.03.2012

© 2012 Kaspersky Lab ZAO. All Rights Reserved.

[http://www.kaspersky.com](http://www.kaspersky.com/) [http://support.kaspersky.com](http://support.kaspersky.com/)

# **CONTENT**

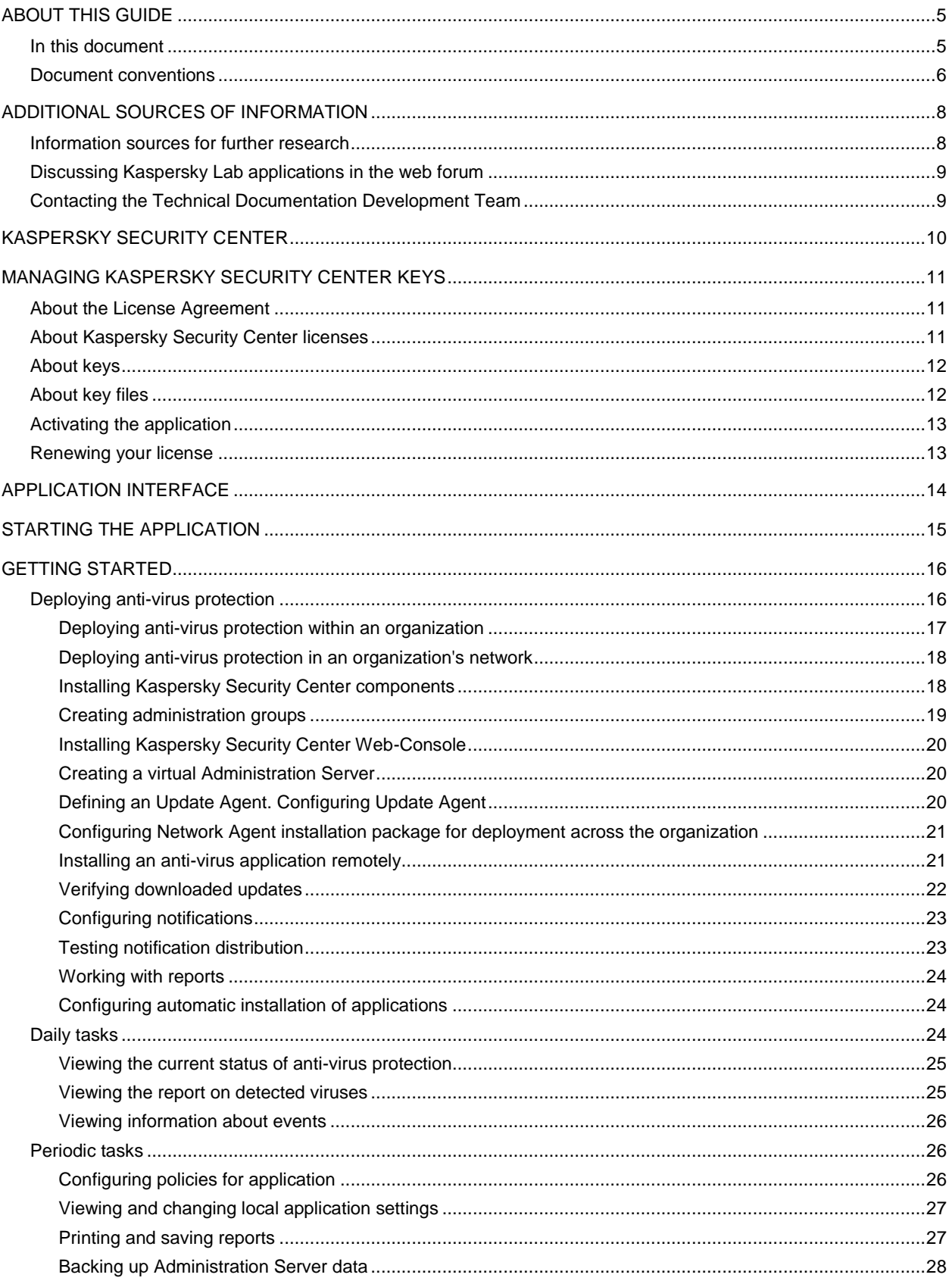

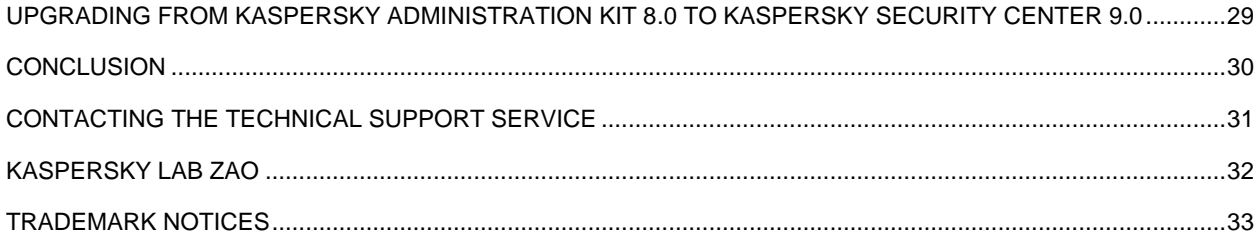

# <span id="page-4-0"></span>ABOUT THIS GUIDE

This document describes the basic steps that allow you to quickly start using Kaspersky Security Center 9.0 (hereinafter referred to as Kaspersky Security Center), and to deploy Kaspersky Lab anti-virus applications in an organization's network.

This Guide is aimed at corporate network administrators responsible for anti-virus protection in organizations and SaaS providers (hereinafter referred to as *service providers*).

This document describes in detail a simple Kaspersky Security Center installation scenario, in which an anti-virus application is deployed (without the use of a hierarchy of Administration Servers) on several computers running the Microsoft® Windows® operating system, in an organization's network.

In cases when steps sequence for the service provider differs from the sequence for the administrator, the steps for the service provider are described separately.

This document also includes the procedure for upgrading the application from 8.0 to 9.0.

You can find more details on Kaspersky Security Center in the *Implementation Guide and Administrator's Guide of Kaspersky Security Center*.

#### IN THIS SECTION

[In this document.](#page-4-1)..............................................................................................................................................................[.5](#page-4-1) [Document conventions.](#page-5-0)....................................................................................................................................................[.6](#page-5-0)

## <span id="page-4-1"></span>IN THIS DOCUMENT

Kaspersky Security Center Getting Started contains an introduction, sections that describe typical tasks that Kaspersky Security Center performs, and a conclusion.

#### **Additional sources of information (see page [8\)](#page-7-0)**

This section explains how to get information about the application apart from the documentation included in the distribution package.

#### **Kaspersky Security Center (see page [10\)](#page-9-0)**

The section contains information on the purpose of Kaspersky Security Center, and its main features and components.

#### **Managing Kaspersky Security Center keys (see page [11\)](#page-10-0)**

This section describes the licensing features of Kaspersky Security Center.

#### **Application interface (see page [14\)](#page-13-0)**

This section describes the main features of the Kaspersky Security Center interface.

#### **Starting the application (see page [15\)](#page-14-0)**

This section describes the start of Kaspersky Security Center.

#### **Getting Started (see page [16\)](#page-15-0)**

The section describes the main features that provide for anti-virus protection of an organization.

#### **Upgrading Kaspersky Administration Kit from 8.0 to Kaspersky Security Center 9.0 (see page [29\)](#page-28-0)**

This section describes the procedure of upgrading the 8.0 version of Kaspersky Administration Kit to the Kaspersky Security Center 9.0 version, as well as basic actions to take when performing the initial setup of the application in the updated version.

#### **Conclusion (see page [30\)](#page-29-0)**

This section summarizes the information in this document.

#### **Contacting the Technical Support Service (see page [31\)](#page-30-0)**

This section explains how to contact Technical Support Service.

#### **Kaspersky Lab ZAO (see page [32\)](#page-31-0)**

This section provides information about Kaspersky Lab ZAO.

#### **Trademark notice (see page [33\)](#page-32-0)**

<span id="page-5-0"></span>This section contains registered trademark notices.

## DOCUMENT CONVENTIONS

Document conventions described in the table below are used in this document.

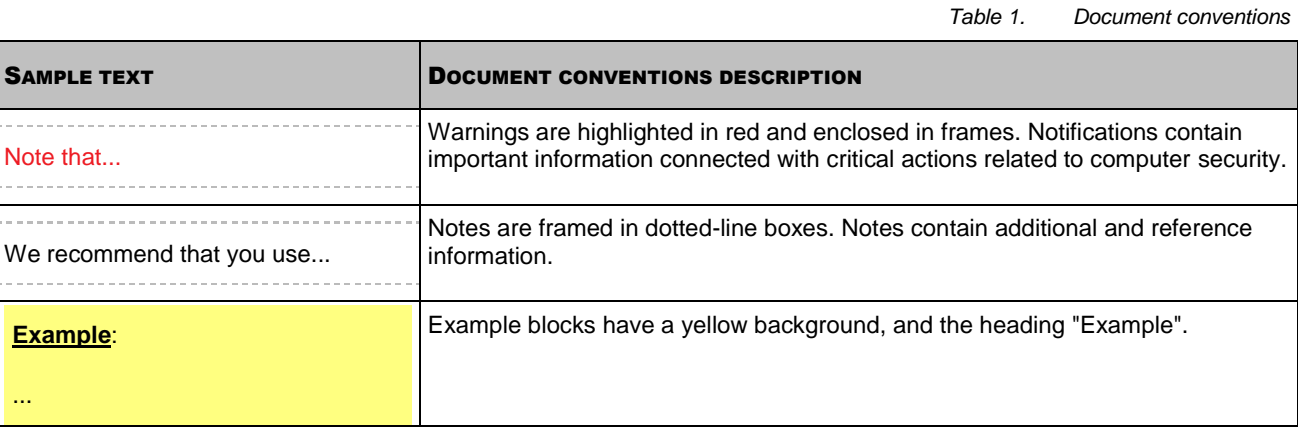

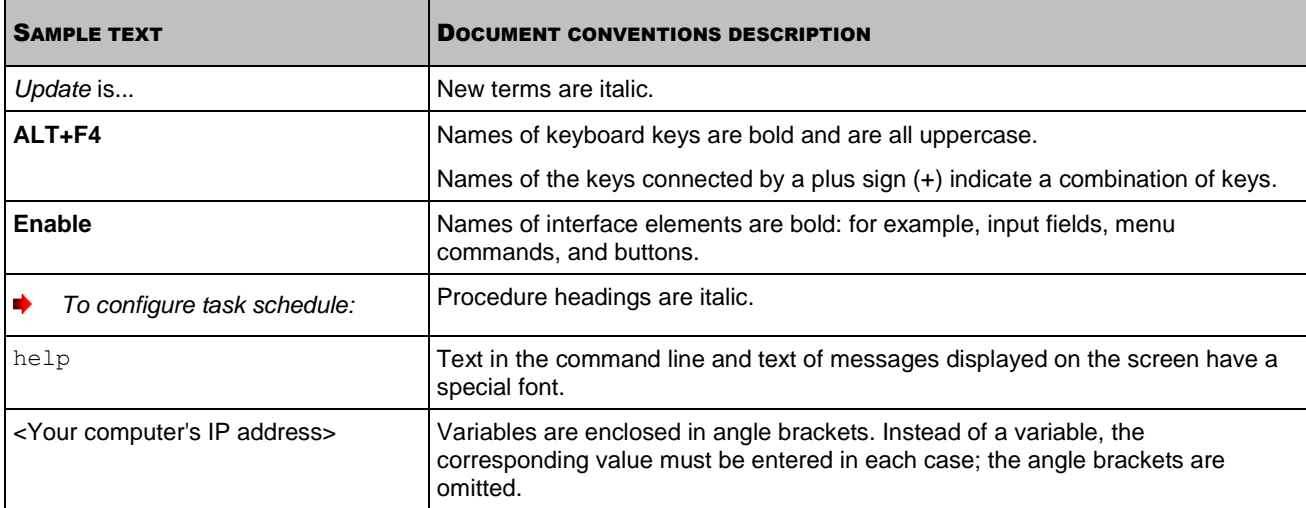

# <span id="page-7-0"></span>ADDITIONAL SOURCES OF INFORMATION

This section explains how to get information about the application apart from the documentation included in the distribution package.

If you have any questions regarding purchasing, installing, or using Kaspersky Security Center, answers are available from a variety of different sources.

Kaspersky Lab provides various sources of information about the application. You can select the most suitable information source, depending on the level of importance and urgency of the issue.

#### IN THIS SECTION

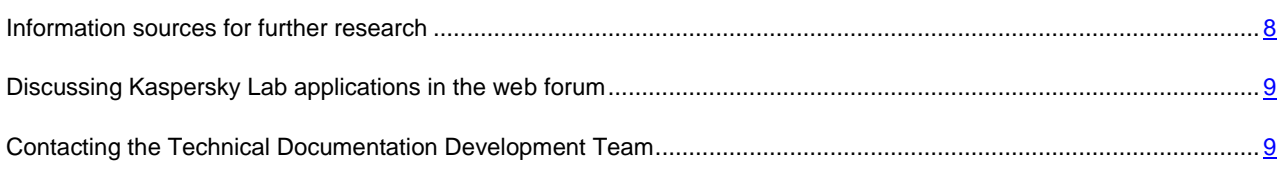

## <span id="page-7-1"></span>INFORMATION SOURCES FOR FURTHER RESEARCH

You can view the following sources of information about the application:

- Application's page on Kaspersky Lab's website
- The application's page on the Technical Support Service's website (in the Knowledge Base)
- Help system
- Documentation

#### **The application's page at the Kaspersky Lab website**

#### <http://www.kaspersky.com/security-center>

This page will provide you with general information about the application's features and options.

#### **The application's Knowledge Base page at the Technical Support Service website**

#### [http://support.kaspersky.com/remote\\_adm](http://support.kaspersky.com/remote_adm)

This page contains articles by the Technical Support Service.

These articles contain useful information, recommendations, and answers to frequently asked questions (FAQ). The articles cover purchasing, installing, and using Kaspersky Security Center. The articles are grouped by subject, for example, "Working with key files", "Updating databases", or "Troubleshooting". The articles may contain answers to questions related not only to Kaspersky Security Center, but to other Kaspersky Lab products as well, and may contain general Technical Support Service news.

#### **Online Help**

The application installation package includes Full Help files.

They contain step-by-step descriptions of the application's features.

To open the Full Help file, select **Help Topics** in the console **Help** menu.

If you have a question about a specific application window, you can use context-sensitive Help.

To open context-sensitive Help, in the corresponding window press the **F1** key.

#### **Documentation**

The documentation supplied with the application aims to provide all the information you will require. It includes the following documents:

- **Administrator's Guide** Describes the purpose, basic concepts, features, and general schemes for using Kaspersky Security Center.
- **Implementation Guide** Contains a description of the installation procedures for the components of Kaspersky Security Center as well as remote installation of applications in computer networks that have a simple configuration.
- **Getting Started** Gives step-by-step explanations that allow anti-virus security administrators to start using Kaspersky Security Center quickly, and to deploy Kaspersky Lab's anti-virus applications across a managed network.

The documents are included in .pdf format in the distribution package of Kaspersky Security Center.

You can download the documentation files from the application's page at the Kaspersky Lab website.

Information about the application programming interface (API) of Kaspersky Security Center is displayed in the klakaut.chm file, which is in the application installation folder.

## <span id="page-8-0"></span>DISCUSSING KASPERSKY LAB APPLICATIONS IN THE WEB FORUM

If your question does not require an immediate answer, you can discuss it with the Kaspersky Lab experts and other users in our forum a[t http://forum.kaspersky.com.](http://forum.kaspersky.com/)

<span id="page-8-1"></span>In this forum you can view current threads, leave comments, create new threads, and use forum search.

## CONTACTING THE TECHNICAL DOCUMENTATION DEVELOPMENT TEAM

If you have any questions about the documentation, or you have found an error in it, or would like to leave a comment, please contact our Technical Documentation Development Team.

Click the **Leave Feedback** link located in the top right part of the help window to open the computer's default mail client. In the email message form that opens, the email address of the Technical Documentation Development Team appears (docfeedback@kaspersky.com) in the address line, and in the subject line, "Kaspersky Help Feedback: Kaspersky Security Center" appears. Write your comment and send your message without changing the subject line.

# <span id="page-9-0"></span>KASPERSKY SECURITY CENTER

The section contains information on the purpose of Kaspersky Security Center, and its main features and components.

The application is supplied in two versions:

- Kaspersky Security Center 9.0 (hereinafter also referred to as Kaspersky Security Center) is supplied for free with all Kaspersky Lab applications included in the Kaspersky Open Space Security (box version). You can also download it from the Kaspersky Lab website [\(http://www.kaspersky.com\)](http://www.kaspersky.com/).
- Kaspersky Security Center 9.0, Service Provider Edition (hereinafter also referred to as Kaspersky Security Center SPE) is distributed under special conditions to Kaspersky Lab partners. For detailed information, please refer to Kaspersky Lab's website, the<http://www.kaspersky.com/partners> page.

The previous version of Kaspersky Security Center is Kaspersky Administration Kit.

Kaspersky Security Center provides a centralized solution for managing corporate network anti-virus security systems based on Kaspersky Lab applications included in Kaspersky Open Space Security products. Kaspersky Security Center supports all network configurations that use the TCP/IP protocol.

The Kaspersky Security Center application is aimed at corporate network administrators and employees responsible for anti-virus protection in organizations.

The SPE version of the application is designed for SaaS providers (hereinafter referred to as *service providers*).

Using Kaspersky Security Center you can:

 Create virtual Administration Servers to ensure the anti-virus protection of remote offices or networks of client organizations.

The *client organization* is an organization, whose anti-virus protection is ensured by service provider.

- Create a hierarchy of administration groups to ensure anti-virus protection. Administration groups allow similar types of computers to be managed as a single unit.
- Remotely install and uninstall Kaspersky Lab applications.
- Centrally administer all installed Kaspersky Lab applications across the network, from a single computer.
- Centrally receive and distribute, on client computers, database updates and updates to application modules of Kaspersky Lab applications.
- Receive notifications about critical events in the operation of Kaspersky Lab applications.
- Receive statistics and reports about the operation of Kaspersky Lab applications.
- Manage keys for installed Kaspersky Lab applications.
- Centrally manage files put in Quarantine or Backup by anti-virus applications, and objects for which disinfection has been postponed.
- Centrally manage any third-party applications installed on the client computers.

# <span id="page-10-0"></span>MANAGING KASPERSKY SECURITY CENTER KEYS

This section describes the licensing features of Kaspersky Security Center.

For Kaspersky Security Center licensing, the following concepts exist:

- license agreement (see section ["About the License Agreement"](#page-10-1) on page [11\)](#page-10-1);
- license (see section ["About Kaspersky Security Center licenses"](#page-10-2) on pag[e 11\)](#page-10-2);
- key (see section ["About keys"](#page-11-0) on page  $12$ );
- $\bullet$  key file (see section ["About key files"](#page-11-1) on page [12\)](#page-11-1);
- application activation (see section ["Activating the application"](#page-12-0) on page  $13$ ).

These concepts are inextricably linked and form a single licensing scheme.

#### **IN THIS SECTION**

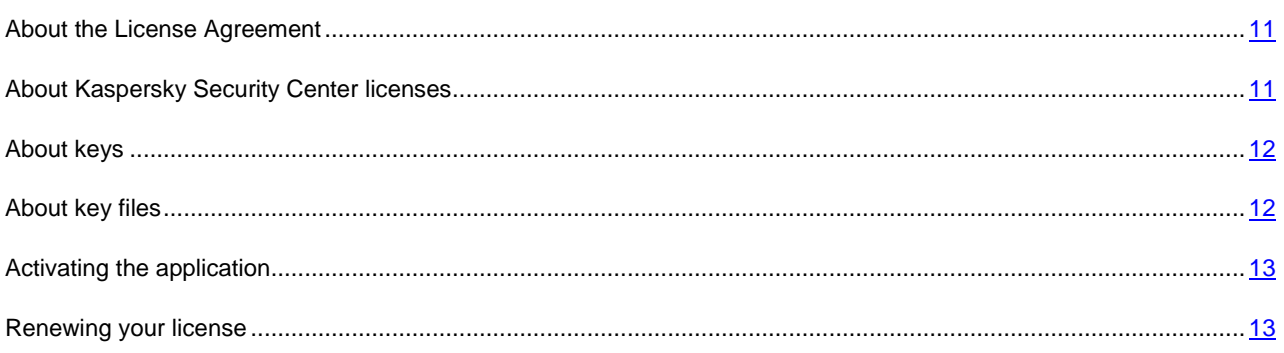

## <span id="page-10-1"></span>ABOUT THE LICENSE AGREEMENT

The *License Agreement* is a contract between an individual or a legal entity, which lawfully possesses a copy of the application, and Kaspersky Lab ZAO. The agreement is included in each Kaspersky Lab application. It provides detailed information about the rights and restrictions on using the application.

According to the license agreement, when you purchase and install a Kaspersky Lab application, you have the right to use your copy indefinitely.

## <span id="page-10-2"></span>ABOUT KASPERSKY SECURITY CENTER LICENSES

*License* is the right to use the application and related services provided by Kaspersky Lab and its partners.

The Kaspersky Security Center license allows you to create virtual Administration Servers. Licenses with the following restrictions are provided:

License that allows to create up to 50 virtual Servers.

License that allows to create up to 100 virtual Servers.

Each license is defined by its validity date and type.

*License validity period* – The time period during which you have access to the application features and have rights to use additional services. The services you can use depend on the type of the license.

The following *license types* are provided:

*Trial* – A free license intended to acquaint users with Kaspersky Security Center.

A trial license allows you to create virtual Administration Servers. You cannot contact Technical Support Service if you only have a trial license. On license expiry, the capability to create virtual Administration Servers is blocked.

The trial license cannot be renewed. The application cannot be used under the trial license after it was used under the commercial one.

*Commercial* – A commercial license offered upon purchase of Kaspersky Security Center.

A commercial license allows you to create virtual Administration Servers and to contact Technical Support Service. Upon expiration of the validity period of a commercial license, Kaspersky Security Center notifies the administrator about the license expiration within a specified period (15 days). If you do not renew the license during this period, the abilities to create virtual Servers and contact Technical Support Service will be blocked.

## <span id="page-11-0"></span>ABOUT KEYS

A *key* is a sequence of characters that confirms the right to use the application.

*Active key* is a key used at the moment to work with the application.

*Additional key* is a key that verifies the use of the application but is not used at the moment.

<span id="page-11-1"></span>To verify a license you can add two keys. In this case, one key is active and the other is additional.

## ABOUT KEY FILES

*Key file* is a tool used to add the key to which it is attached to the keys repository.

The key file is supplied with the application if you purchase it from a Kaspersky Lab distributor, or is sent by email if you purchase it from Kaspersky Lab's eStore.

The key file contains the following information:

- License validity period
- Type of license (trial, commercial)
- Licensing restrictions (for example, the number of computers it can be used for)
- Key file expiration.

When this *key file period* expires, the key file becomes invalid and cannot be used to add the corresponding key to the keys repository. Key file validity period starts as soon as the key file is created.

## <span id="page-12-0"></span>ACTIVATING THE APPLICATION

To gain access to the full range of features and services provided by the license, you should activate the application.

- *To activate Kaspersky Security Center:*
	- 1. Acquire a license.
	- 2. Get key file or activation code provided on terms of this license.
	- 3. Use a key file or activation code to specify key attached to license as active key on the master Administration Server in one of the following ways:
		- Add a key by using the Quick Start Wizard.
		- Add the key to the **Repositories** folder of the master Administration Server, to the **Keys** subfolder.
		- In the properties window of the master Administration Server select the **Keys** section and add the key in the **Active key** settings group.
	- 4. Restart Administration Console.

## <span id="page-12-1"></span>RENEWING YOUR LICENSE

When you add keys to the repository, one of them becomes active, the other is an additional one.

After the license period specified in the active key file expires, you can use the additional key to renew the license.

The key specified at the application activation becomes active.

An additional key becomes active automatically upon the license expiry.

If the key file selected to add the active key is found in the black list of key files, Kaspersky Security Center notifies you about this, and then performs the following actions:

- If there is an additional key, its status is changed to *active*.
- If there is no additional key, the ability to create virtual Administration Servers and to contact Technical Support Service is blocked.

The key file validity is checked every time the updates for Kaspersky Security Center Administration Server are downloaded.

# <span id="page-13-0"></span>APPLICATION INTERFACE

This section describes the main features of the Kaspersky Security Center interface.

Viewing, creation, modification and configuration of administration groups and centralized management of Kaspersky Lab applications installed on client computers are performed from the administrator's workstation. The management interface is provided by the Administration Console component. It is a specialized stand-alone snap-in that is integrated with Microsoft Management Console (MMC); so the Kaspersky Security Center interface is standard for MMC. For details, please see the *Kaspersky Security Center Administrator's Guide*.

The main application window (see the figure below) consists of a menu, a toolbar, a console tree, and a workspace.

The menu bar allows you to use the windows and provides access to the Help system. The **Action** menu duplicates the context menu commands for the current console tree object.

The console tree displays the namespace of **Kaspersky Security Center** in a tree view.

The set of toolbar buttons allows direct access to some items of the menu. The set of buttons available on the toolbar changes depending on the current node or folder that is selected in the console tree.

The appearance of the workspace of the main window depends on which node (folder) of the console tree the area relates to and what functions it has.

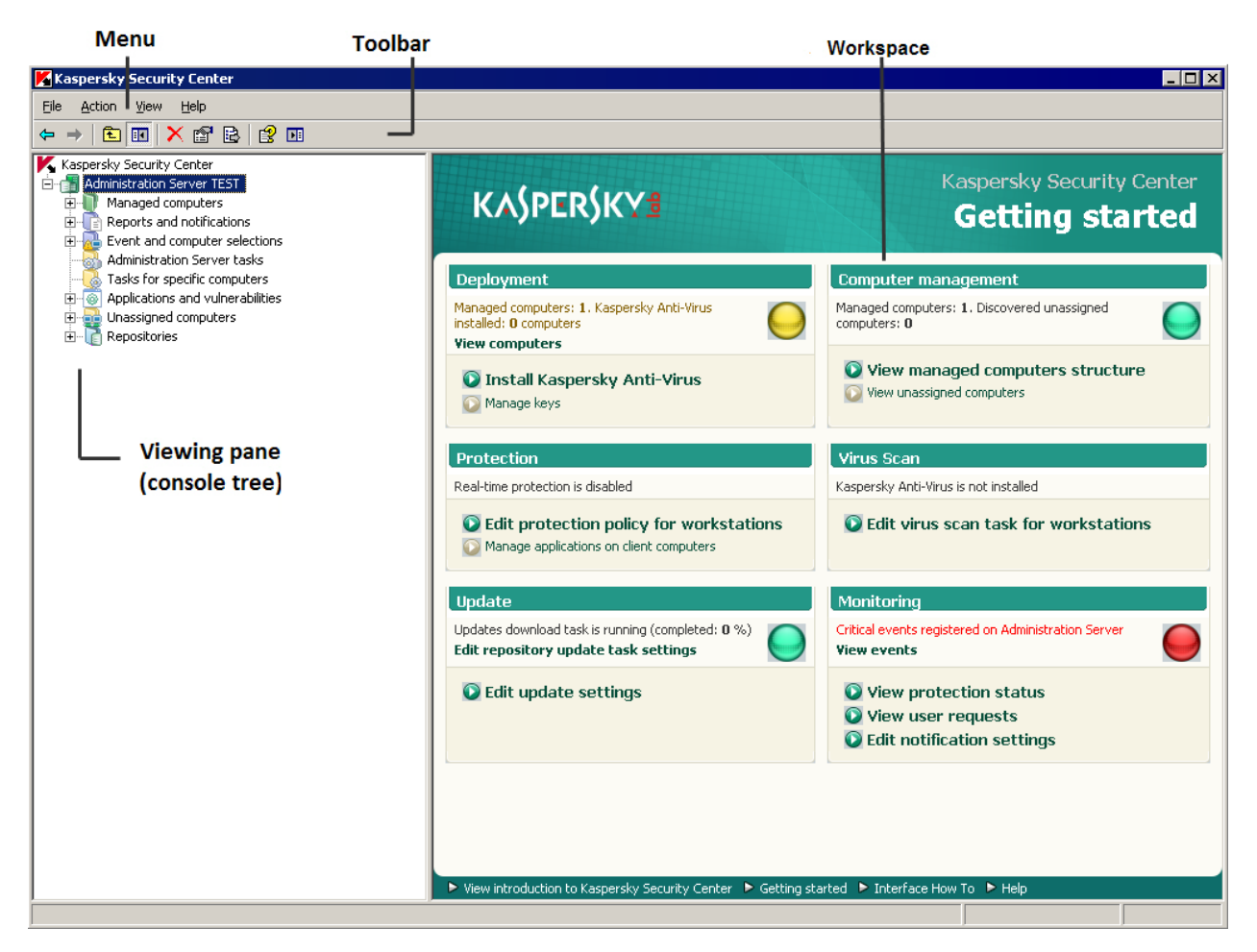

*Figure 1. Kaspersky Security Center main window*

# <span id="page-14-0"></span>STARTING THE APPLICATION

This section describes the start of Kaspersky Security Center.

Kaspersky Security Center starts automatically when you start Administration Server.

To access the application's features, select the **Kaspersky Security Center** item in the **Kaspersky Security Center** program group of the standard **Start Programs** menu. This program group is created only on administrator workstations during installation of Administration Console.

# <span id="page-15-0"></span>GETTING STARTED

The section describes the main features that provide for anti-virus protection of an organization.

Using Kaspersky Security Center, you can ensure anti-virus protection either for a single organization, or for several client organizations, by using the SPE version of the application.

To ensure anti-virus protection of an organization's network:

- deploy anti-virus protection on the computers in the network;
- perform daily tasks that allow you to track the current status of anti-virus protection;
- periodically perform additional tasks to keep anti-virus protection up-to-date and to respond in a timely manner to problems as they arise.

Subsequent sections of this document contain more-detailed descriptions of the actions listed above.

#### **IN THIS SECTION**

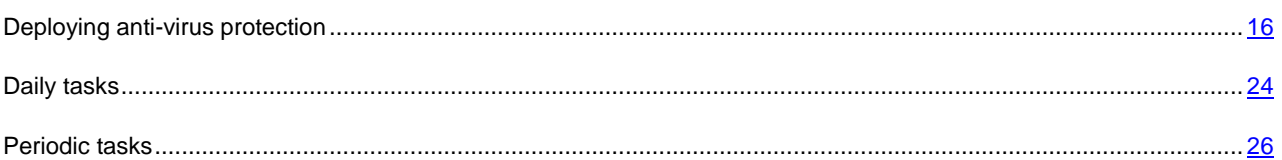

## <span id="page-15-1"></span>DEPLOYING ANTI-VIRUS PROTECTION

This section describes two possible scenarios for deploying anti-virus protection of network:

- deploying anti-virus protection within an organization;
- deploying anti-virus protection of client organization's network (when working with SPE version).

If you are required to deploy anti-virus protection within an organization that includes remote offices that are not in the organization's network, you can use the anti-virus protection deployment scenario for service providers. 

This section further describes actions in these scenarios of protection deployment.

#### **IN THIS SECTION**

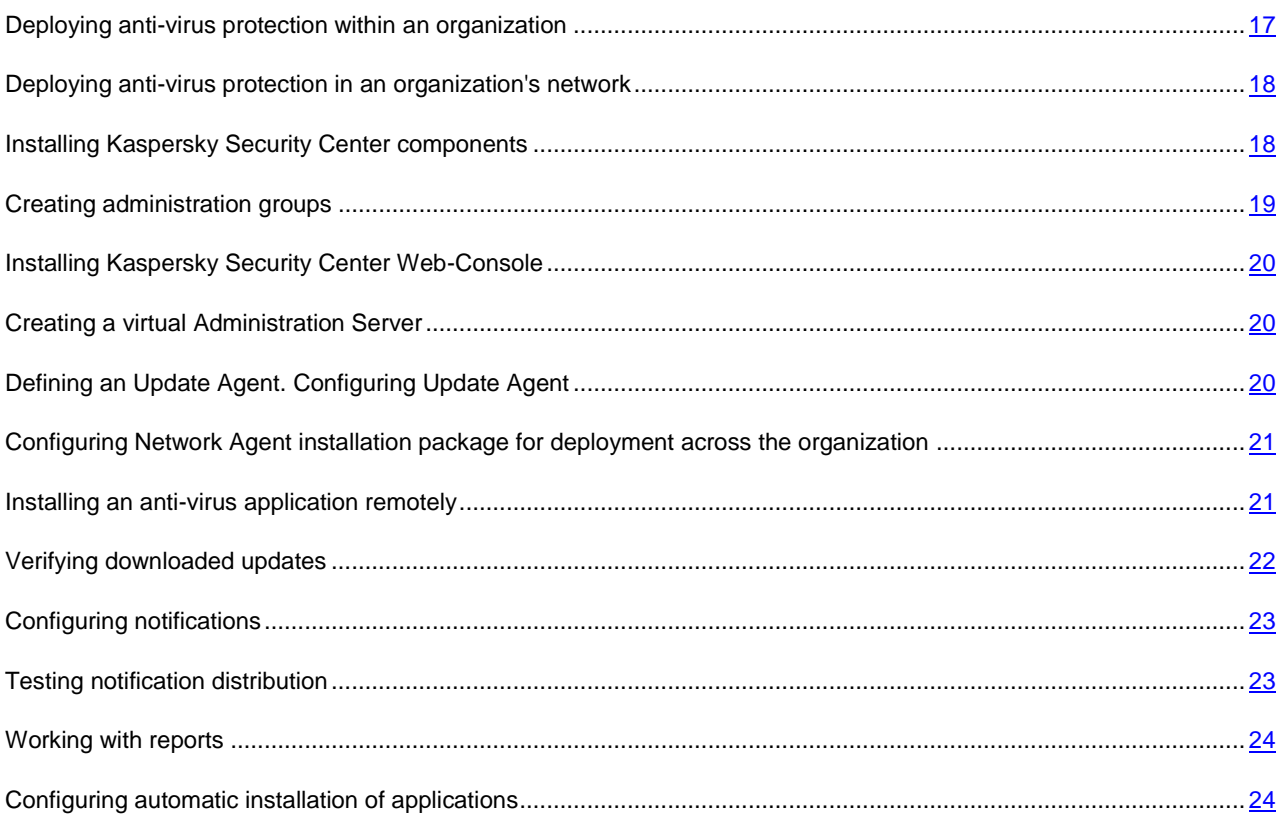

### <span id="page-16-0"></span>DEPLOYING ANTI-VIRUS PROTECTION WITHIN AN ORGANIZATION

- *To deploy anti-virus protection across the corporate network:* a)
	- 1. Install and configure Administration Server and Administration Console.
	- 2. Create administration groups and add client computers to them.
	- 3. On selected client computers, remotely install Network Agent and Kaspersky Lab anti-virus applications, which will ensure protection of an organization's computers.
	- 4. If necessary, update the databases of Kaspersky Lab applications on client computers.
	- 5. Configure notifications about events in the anti-virus protection on client computers.
	- 6. Run the on-demand scan task and verify that event notifications about anti-virus security on client computers are operating correctly.
	- 7. View reports and configure automatic distribution of required reports by email.
	- 8. Configure automatic installation of anti-virus applications on computers that are new to the network.

After you perform the above steps, the anti-virus protection system will be deployed across the corporate network.

## <span id="page-17-0"></span>DEPLOYING ANTI-VIRUS PROTECTION IN AN ORGANIZATION'S NETWORK

- *To deploy anti-virus protection across an organization's network:*
	- 1. Install Administration Server and Administration Console on the administrator's workstation.
	- 2. Install Kaspersky Security Center Web-Console on the administrator's workstation.
	- 3. Configure Administration Server for work with Kaspersky Security Center Web-Console.
	- 4. Create and configure virtual Administration Server, which manages the client organization's network.
	- 5. Define and configure Update Agent in the organization's network.
	- 6. Configure the installation package of Network Agent that you are planning to use to install Network Agent on the computers in the organization's network.
	- 7. Install Network Agent and required Kaspersky Lab applications on client computers in order to ensure anti-virus protection.
	- 8. If necessary, perform additional configuration of installed applications.

After you perform the above steps, the anti-virus protection system will be deployed across the organization's network.

## <span id="page-17-1"></span>INSTALLING KASPERSKY SECURITY CENTER COMPONENTS

- *To install Administration Server and Administration Console:*
	- 1. Select the computer on which Administration Server and Administration Console will be installed. We recommend installation of the components on a computer that is in the domain.

You can install Kaspersky Security Center 9.0 Administration Server and Administration Console on the computer where 8.0 Administration Server and Administration Console are running.

We also recommend that the installation be performed by using the domain administrator's rights. This allows the automatic creation of the **KLAdmins** and **KLOperators** user groups, and provides the necessary rights to the account under which Administration Server will be running.

- 2. Run the setup.exe file and follow the instructions of the Setup Wizard.
- 3. Select the Standard type of installation. Most of the settings are determined automatically.

Custom installation is described in detail in the *Kaspersky Security Center Implementation Guide*.

The following applications required for application operation will be installed, if they were not installed earlier:

- Microsoft Windows Installer 3.1;
- Microsoft Data Access® Components (MDAC) 2.8;
- Microsoft .NET Framework 2.0;
- Microsoft SQL Server® 2005 Express Edition.

These additional applications do not require any maintenance or administration.

During the next step of the Wizard, the application files will be copied to the computer, and the database will be created in which Administration Server centralizes information about the network anti-virus protection.

After the Wizard completes, you can start Administration Console and perform initial configuration by using the Quick Start Wizard.

### <span id="page-18-0"></span>CREATING ADMINISTRATION GROUPS

The hierarchy of administration groups is created in the main application window of Kaspersky Security Center, in the **Managed computers** folder. Administration groups are displayed as folders in the console tree (see figure below).

Immediately after Kaspersky Security Center installation, the **Managed computers** folder only contains the **Administration Servers** folder, which is empty.

The user interface settings determine whether the **Administration Servers** folder appears in the console tree. To make this section displayed, go to the **View Configuring interface** and in the **Configuring interface** window that opens select the **Display slave Administration Servers** check box.

When creating the hierarchy of administration groups, client computers and nested groups can be added to the **Managed computers** folder. You can add slave Administration Servers to the **Administration Servers** folder.

Each created group - as the **Managed computers** group - first only contains a blank folder named **Administration Servers** intended for handling slave Administration Servers from that group. Information about policies, tasks of the group, and the client computers included in it is displayed on the corresponding tabs in the workspace of this group.

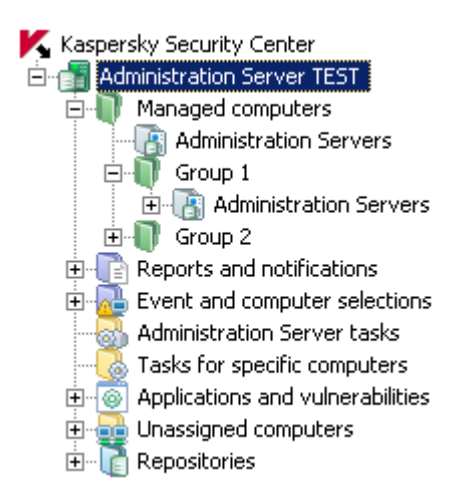

*Figure 2. Viewing the hierarchy of administration groups*

*To create an administration group:*

- 1. In the console tree, open the **Managed computers** folder.
- 2. If you want to create a subgroup of an existing administration group, in the **Managed computers** folder select the nested folder that corresponds to the group, which should include the new administration group.

If you create a new top-level administration group, you can skip this step.

- 3. Launch the process of administration group creation in one of the following ways:
	- using the **New**  $\rightarrow$  **Group** command from the context menu;
	- by clicking the **Create subgroup** link located in the workspace of the main application window, on the **Groups** tab.
- 4. In the **Group name** window that opens, enter a name for the group and click the **OK** button.

As a result, the console tree will be expanded with a new administration group folder with the specified name.

## <span id="page-19-0"></span>INSTALLING KASPERSKY SECURITY CENTER WEB-CONSOLE

*To install Kaspersky Security Center Web-Console on the administrator's workstation,*

run the setup.exe file included in the Kaspersky Security Center Web-Console distribution.

The Kaspersky Security Center Web-Console Setup Wizard will start, and guide you through the installation. Follow the Wizard's instructions.

### <span id="page-19-1"></span>CREATING A VIRTUAL ADMINISTRATION SERVER

- *To add a virtual Administration Server to the selected administration group:*
	- 1. In the console tree, in the administration group folder, select the **Administration Servers** node.
	- 2. Start the process of virtual Administration Server creation in one of the following ways:
		- in the context menu of the **Administration Servers** node, select **New Virtual Administration Server**.
		- click the **Add a virtual Administration Server** link in the workspace.

The New Virtual Administration Server Wizard starts. Follow the Wizard's instructions.

## <span id="page-19-2"></span>DEFINING AN UPDATE AGENT. CONFIGURING UPDATE AGENT

*To designate a computer in an organization as the Update Agent:*

- 1. Create a stand-alone package for Network Agent. Perform the following actions:
	- a. In the console tree, select a virtual Administration Server to manage the organization's network.
	- b. In the **Repositories** folder of the virtual Administration Server, select the **Installation packages** subfolder.
	- c. In the folder's workspace, select or create a Network Agent installation package.
	- d. Open the properties window of the Network Agent installation package.
	- e. In the **Connection** section, the **Server address** field verify the address of the virtual Administration Server. The address must be in the following format:<Master Administration Server address>/<Name of virtual Administration Server>.
	- f. Start creating a stand-alone package for this installation package in one of the following ways:
		- in the context menu of the installation package, select **Create standalone installation package**;
		- click the **Create stand-alone installation package** in the workspace of the selected installation package.
	- g. Open the list of existing stand-alone installation packages for Network Agent in one of the following ways:
		- on the final page of the stand-alone Installation Package Creation Wizard, select the **Open the list of installation packages** check box;
		- in the context menu of the installation package, select **Show the list of stand-alone packages**.
- h. In the list of stand-alone packages open the context menu of the created stand-alone package and select the method of package delivery to the client organization's administrator.
- 2. Contact the client organization's administrator to install Network Agent locally on the client computer designated as the Update Agent.

After Network Agent is installed on the client computer designated as the Update Agent, this computer is displayed in the **Managed computers** folder of the virtual Administration Server.

Kaspersky Security Center automatically designates this computer as an Update Agent and configures it as a connection gateway on the first connection with Administration Server.

If you need to designate a computer as an Update Agent manually:

- a. Open the properties window of the **Managed computers** folder of the virtual Administration Server.
- b. In the **Update Agents** section, select a client computer that will act as Update Agent by clicking the **Add**  button.
- c. Open the Network Agent properties window and perform the following actions:
	- Configure network polling by Update Agent in the **Network discovery** section.
	- Select the **Advanced** section and select the **Connection gateway** check box, which enables use of Update Agent as the connection gateway in the network of the organization.

As a result, the selected client computer will become Update Agent for the organization and subsequently will be used in this organization as the connection gateway for connecting to virtual Administration Server.

## <span id="page-20-0"></span>CONFIGURING NETWORK AGENT INSTALLATION PACKAGE FOR DEPLOYMENT ACROSS THE ORGANIZATION

- *To configure the Network Agent installation package before installing Network Agent on an organization's computers:*
	- 1. In the console tree, select a virtual Administration Server to manage the organization's network.
	- 2. In the **Repositories** folder of the virtual Administration Server, select the **Installation packages** subfolder.
	- 3. In the workspace select or create a Network Agent installation package that will be used to install Network Agent on the organization's computers.
	- 4. Open the properties window of the Network Agent installation package.
	- 5. In the properties window, customize the following settings of the installation package:
		- In the **Connection** section, the **Server address** string, specify the address of the same virtual Administration Server that was specified during local installation of Network Agent to Update Agent (see section ["Defining an Update Agent. Configuring Update Agent"](#page-19-2) on page [20\)](#page-19-2).
		- In the **Advanced** section, select the **Connect to Administration Server using connection gateway** check box. In the **Connection gateway address** string, specify the Update Agent address. You can use either the IP address or computer name in the Windows network.

### <span id="page-20-1"></span>INSTALLING AN ANTI-VIRUS APPLICATION REMOTELY

Some Kaspersky Lab applications that can be managed through Kaspersky Security Center can only be locally installed on client computers (for more details, please refer to the Guides for Kaspersky Lab applications).

- *To install an anti-virus application on client computers remotely:*
	- 1. In the console tree, go to the Administration Server folder that manages client computers.
	- 2. In the workspace of the **Deployment** section, click the **Install Kaspersky Anti-Virus** link to go to the Setup Wizard.

The Remote Installation Wizard starts. Follow the Wizard's instructions.

The Remote Installation Wizard creates and runs the remote installation task for the selected application. Depending on the set of computers or administration group you selected, the created task is placed in the **Tasks for specific computers** folder or in the workspace of the selected administration group on the **Tasks** tab.

After the created task completes, the anti-virus application is installed on selected client computers.

You can view information about the application installation on client computers on the **Computers** tab, in the group workspace. You can view information about the application installation on client computers in the workspace of the **Unassigned computers** folder. In the computers list on the **Computers** tab and in the workspace of the **Unassigned computers** folder, the **Agent/Anti-Virus** column displays information about whether Network Agent and anti-virus application are installed on computers. If a backslash is followed by a plus sign (+), the anti-virus application is successfully installed.

### <span id="page-21-0"></span>VERIFYING DOWNLOADED UPDATES

- *To make Kaspersky Security Center verify downloaded updates before distributing them to client computers:*
	- 1. In the workspace of **Administration Server tasks** folder, select the **Download updates to the repository** task in the task list.
	- 2. Open the task properties window in one of the following ways:
		- From the context menu of the task, select **Properties**.
		- By clicking the **Change task settings** link in the workspace of the selected task.
	- 3. In the task properties window that opens, in the **Updates verification** section, select the **Verify updates before distributing** check box and select the updates verification task in one of the following ways:
		- Click **Select** to choose an existing updates verification task.
		- Click the **Create** button to create an update verification task.

This starts the Update Verification Task Wizard. Follow the Wizard's instructions.

You can create an updates verification task for a selected administration group or a set of computers. Computers on which the updates verification task is running, are called *test computers*.

It is recommended to use computers with most reliable protection and most popular application configuration in the network. This approach increases the quality of scans, and minimizes the risk of false positives and the probability of virus detection during scans. If viruses are detected on the test computers, the update verification task is considered unsuccessful.

4. Click **OK** to close the properties window of the downloading updates to the repository task.

As a result, the updates verification task is performed with the task of downloading updates to the repository. The Administration Server will download updates from the source, save them in temporary storage, and run the update verification task. If the task completes successfully, the updates will be copied from the temporary storage to the Administration Server shared folder (<Kaspersky Security Center installation folder>\Share\Updates) and distributed to all client computers for which the Administration Server is the source of updates.

If the results of the update verification task show that updates located in the temporary storage are incorrect or if the update verification task completes with an error, such updates will not be copied to the shared folder, and the Administration Server will keep the previous set of updates. The tasks that have the **When new updates are downloaded to the repository** schedule type are not started then, either. These operations will be performed at the next start of the Administration Server update download task if scanning of the new updates completes successfully.

A set of updates is considered to be incorrect if one of the following conditions is met on at least one test computer:

- update task error has occurred;
- status of real-time protection of an anti-virus application has changed after applying updates;
- infected object was found during a scan task;
- functional error of a Kaspersky Lab application has occurred.

If none of the listed conditions is true for any test computer, the set of updates is considered to be correct and the update verification task completes successfully.

### <span id="page-22-0"></span>CONFIGURING NOTIFICATIONS

Kaspersky Security Center allows you to configure the notification of the administrator of events occurring on client computers and select a notification method:

- email;
- net send;
- executable file to run.
- *To configure notifications of events occurring on client computers:*
	- 1. Open the properties window of the **Reports and notifications** folder in one of the following ways:
		- Select **Properties** from the context menu of the **Reports and notifications** folder of the console tree.
		- In the workspace of the **Reports and notifications** folder, on the **Notifications** tab open the window by clicking the **Modify notification delivery settings** link.
	- 2. In the **Notifications** section of the properties window of the **Reports and notifications** folder configure notifications of events.

As a result, the re-adjusted notification settings are applied to all events occurring on client computers.

You can configure the notification of an event in the properties window of that event. You can obtain quick access to the settings of events by clicking the **Configure Kaspersky Endpoint Security events** and **Modify Administration Server event settings** links.

### <span id="page-22-1"></span>TESTING NOTIFICATION DISTRIBUTION

- *To verify distribution of event notifications:*
	- 1. Stop the task of real-time file system protection on the client computer, and copy the EICAR test "virus" to the client computer. Now re-enable the real-time file system protection task.
	- 2. Run the scan task of client computers for an administration group or for a set of computers, one of which has the EICAR "virus" on a client computer.

If the scan task is configured correctly, the test "virus" will be detected. If notifications are configured correctly, you will be notified that a virus has been detected.

In the console tree, expand **Event and computer selections**, expand **Events**, and note that in the **Recent events** subfolder a record about virus detection will be displayed.

The EICAR test "virus" IS NOT A VIRUS, and does not contain any code that can harm your computer. However, most manufacturers' anti-virus applications identify this file as a virus. You can download the test file from the official EICAR website.

## <span id="page-23-0"></span>WORKING WITH REPORTS

Reports in Kaspersky Security Center contain information about the condition of the anti-virus protection system. Reports are generated based on information stored on Administration Server. You can create reports for the following types of objects:

- for a selection of client computers;
- for computers of a specific administration group;
- for a set of client computers from different administration groups;
- for all the computers on the network (available for the deployment report).

The application includes a set of standard report templates; it also supports creation of user-defined report templates. Reports are displayed in the main application window, in the **Reports and notifications** folder of the console tree.

You can also create custom report templates (for more details see the *Kaspersky Security Center Administrator's Guide*).

### <span id="page-23-1"></span>CONFIGURING AUTOMATIC INSTALLATION OF APPLICATIONS

- *To configure automatic installation of applications on new computers as they are added to an administration group:*
	- 1. In the console tree, select the required administration group.
	- 2. Open the properties window of this administration group.
	- 3. In the **Automatic installation** section, select the installation packages to be installed on new computers by selecting the check boxes for the installation packages of the required applications. Click **OK**.

Group tasks will be created that will run on the client computers immediately after they are added to the administration group.

If some installation packages of one application were selected for automatic installation, the installation task will be created for the most recent application version only.

## <span id="page-23-2"></span>DAILY TASKS

This section describes daily tasks related to tracking the anti-virus protection status on client computers.

#### IN THIS SECTION

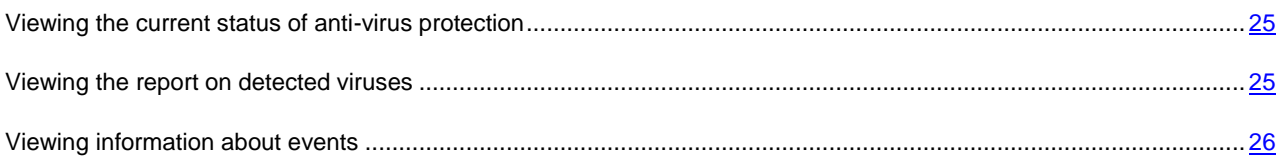

### <span id="page-24-0"></span>VIEWING THE CURRENT STATUS OF ANTI-VIRUS PROTECTION

You can monitor the anti-virus protection status of client computers managed by the **<Server name>** Administration Server in the workspace of the **<Server name>** Administration Server. The management blocks of the workspace display general information about the following components of the application:

- deployment of protection on networked computers (the **Deployment** block);
- creation of the structure of administration groups, which contain managed computers (the **Managed computers** block);
- operation of protection on client computers (the **Protection** block);
- scan client computers for viruses (the **Virus Scan** block);
- updating of application databases and software modules (the **Update** block);
- monitoring and operation of notifications (the **Monitoring** block).

You can evaluate the status of anti-virus protection by using the stop-light icons in the management blocks. If the icon is green, the required tasks related to this area of functionality have been completed. If the icon is yellow or red, this area of functionality requires attention, and action may be required.

In addition to the color indication, each section contains a short description of the anti-virus protection status or new problem, as well as links that you can use to execute the main tasks of the block.

For more detailed information about the status of anti-virus protection, please refer to the **Reports and notifications** folder.

### <span id="page-24-1"></span>VIEWING THE REPORT ON DETECTED VIRUSES

- *To view a summary report on detected viruses:*
	- 1. In the console tree, select the **Reports and notifications** folder.
	- 2. In the folder's workspace on the **Statistics** tab, select the **Anti-virus statistics** page.

A summary of activity during the preceding 24 hours will be displayed in the information panes of this page by default:

- a history of virus activity;
- the most frequently occurring viruses;
- which computers were infected most often;
- users on whose computers most viruses are detected.

In the console tree, click the **Reports and notifications** folder and on the **Reports** tab you can view a detailed report about the viruses detected in the network. On this tab, in the **Basic reports** settings section you can go to detailed reports by using the following links:

- **Viruses report**.
- **Most infected computers report**.
- **Users of infected computers report**.

When you select the necessary report, the workspace will display detailed information about detected viruses collected since the installation of Administration Server.

You can change the settings for any report, for example, the time interval for which the report will be compiled, or the set of fields displayed in the report (for more details, please refer to the *Kaspersky Security Center Administrator's Guide*).

### <span id="page-25-0"></span>VIEWING INFORMATION ABOUT EVENTS

- *To view information about application operation:*
	- 1. In the console tree, expand the **Event and computer selections** folder, and locate **Events**.
	- 2. Open the event selection in one of the following ways:
		- In the console tree, expand the **Events** folder and select the folder that contains the required event selection.
		- In the **Event** folder workspace, in the **Preset selections** block, click the link that corresponds to the event selection that you need.

As a result, the workspace will display a list of events, stored on the Administration Server, of the selected type.

You can create your own event selection (for more details, please refer to the *Kaspersky Security Center Administrator's Guide*).

## <span id="page-25-1"></span>PERIODIC TASKS

This section describes common periodic tasks that you can perform by using Kaspersky Security Center.

#### IN THIS SECTION

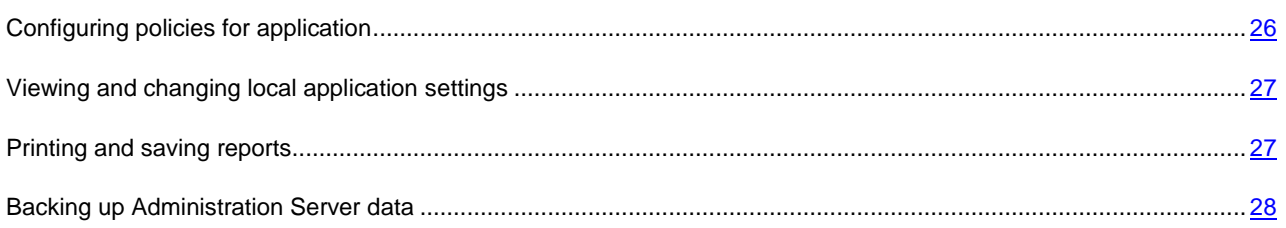

### <span id="page-25-2"></span>CONFIGURING POLICIES FOR APPLICATION

- *To configure a policy for an application:*
	- 1. In the console tree, select an administration group for which you want to configure a policy.
- 2. In the workspace of the selected group, on the **Policies** tab, select the policy of the application you want.
- 3. Open the policy properties window and configure the policy.

After the changes are applied, the policy will be applied to the computers of the administration groups with modified settings.

### <span id="page-26-0"></span>VIEWING AND CHANGING LOCAL APPLICATION SETTINGS

The Kaspersky Security Center administration system allows remote management of local application settings on remote computers through Administration Console.

*Local application settings* are the settings of an application that are specific for a client computer. You can use Kaspersky Security Center to specify local application settings on client computers included in administration groups.

Detailed descriptions of settings of Kaspersky Lab applications are provided in respective Guides.

- *To view or change application's local settings:*
	- 1. In the workspace of the group to which the required client computer belongs to, select the **Computers** tab.
	- 2. In the client computer properties window, in the **Applications** section, select the required application.
	- 3. Open the application properties window by double-clicking the application name or by clicking the **Properties** button.

As a result, the local settings window of the selected application opens so that you can view and edit those settings.

You can change the values of the settings that have not been prohibited for modification by a group policy (i.e., those not marked with the "lock" in a policy).

### <span id="page-26-1"></span>PRINTING AND SAVING REPORTS

You can print brief reports, and save complete reports in the following formats: HTML page, Microsoft Excel® file, or PDF document.

- *To print a brief report:*
	- 1. In the console tree, select the **Reports and notifications** folder.
	- 2. In the folder's workspace on the **Statistics** tab, select the required page.
	- 3. Click the Print Page **button**.
- *To save a full report:*
	- 1. In the console tree, expand the **Reports and notifications** folder, and select a report template.
	- 2. From the context menu of the report template, select **Save**.

The Report Saving Wizard starts. Follow the Wizard's instructions.

After saving a report in this way, it can be viewed and printed later using the appropriate application for the report format.

## <span id="page-27-0"></span>BACKING UP ADMINISTRATION SERVER DATA

The Kaspersky Security Center Quick Start Wizard creates an Administration Server data backup copy creation task. By default, a backup copy is created daily on the computer on which Administration Server is installed, in the Backup sub-folder of the application's installation folder.

- a) *To start creating a backup copy of the Administration Server data manually:*
	- 1. In the console tree, select the **Administration Server tasks** folder.
	- 2. In the workspace of the folder select an Administration Server data backup task (by default, this is the **Back up Administration Server data** task).
	- 3. Run the selected task.

Because virtual Administration Servers use the master Administration Server's database, backup copying and restoration of the virtual Administration Server's data is performed only during backup copying and data restoration on the master Administration Server.

# <span id="page-28-0"></span>UPGRADING FROM KASPERSKY ADMINISTRATION KIT 8.0 TO KASPERSKY SECURITY CENTER 9.0

This section describes the procedure of upgrading the 8.0 version of Kaspersky Administration Kit to the Kaspersky Security Center 9.0 version, as well as basic actions to take when performing the initial setup of the application in the updated version.

- *To upgrade Kaspersky Administration Kit from 8.0 to Kaspersky Security Center 9.0:*
	- 1. Create a backup copy of the Administration Server data for Kaspersky Administration Kit 8.0 by using the *klbackup* utility. This utility is included in the application installation package and is located in the root of the Kaspersky Administration Kit installation folder.
	- 2. Install Administration Server and Administration Console (version 9.0).

You can install Administration Server on a computer where a previous version of Administration Server is installed. When you upgrade Administration Server to version 9.0, all data and settings from the previous version of the application are saved.

If you install Administration Server on another computer, you can restore the settings of the previous version by using the backup copying and data restoration utility (*klbackup*).

- 3. Perform initial anti-virus protection configuration if the settings were not copied from a previous version of the Administration Server.
- 4. Create the structure of administration groups.
- 5. Select client computers that will be upgraded to a new version of the anti-virus application.
- 6. For the selected computers, create a remote installation task for new versions of Network Agent and anti-virus applications. You can use the installation packages that were created automatically during installation of Kaspersky Security Center 9.0.
- 7. Run the created task. The previous versions of Network Agent and the anti-virus applications are removed; new versions of Network Agent and the anti-virus applications are installed.
- 8. Add client computers, which have been upgraded to the new versions of anti-virus applications, to the administration group hierarchy.

The anti-virus protection system built on earlier versions of anti-virus applications versions will be managed by Kaspersky Security Center 9.0.

You can convert policies and tasks created for the previous version of the Kaspersky Lab applications into the policies and tasks for the new version by using the Policies and Tasks Conversion Wizard. For detailed information refer to the *Kaspersky Security Center Administrator's Guide*.

# <span id="page-29-0"></span>CONCLUSION

This section summarizes the information in this document.

The document describes a simple scenario of anti-virus protection deployment within an enterprise network, as well as actions required to carry out a quick deployment of protection and start using Kaspersky Security Center. For more details on the features of Kaspersky Security Center and scenarios of anti-virus protection deployment refer to the *Implementation Guide of Kaspersky Security Center* and the *Administrator's Guide of Kaspersky Security Center*.

# <span id="page-30-0"></span>CONTACTING THE TECHNICAL SUPPORT **SERVICE**

You can obtain information about the application from the Technical Support Service, by phone or on the Internet. When contacting the Technical Support Service, you will need to provide information about the license for Kaspersky Security Center.

Technical Support Service will answer any questions related to the installation and use of the application that are not covered in Help topics. If your computer has been infected, they will help you to neutralize the consequences of malware activity.

Before contacting the Technical Support Service, please read the support rules for Kaspersky Lab products [\(http://support.kaspersky.com/support/rules\)](http://support.kaspersky.com/support/rules).

#### **Technical Support by email**

You can send your question to Technical Support Service by filling out a Helpdesk [\(http://support.kaspersky.com/helpdesk.html\)](http://support.kaspersky.com/helpdesk.html) web form for client questions.

You can ask your question in Russian, English, German, French, or Spanish.

To send an email request, you should specify your **customer ID**, which you received while registering at the Technical Support Service's website, and the corresponding **password**.

If you are not yet a registered user of Kaspersky Lab applications, you can fill out a registration form [\(https://support.kaspersky.com/en/personalcabinet/registration/form/\)](https://support.kaspersky.com/en/personalcabinet/registration/form/). During registration you will need to enter either your application's *activation code*, or indicate the *key file*.

The Technical Support Service will respond to your request in your Personal Cabinet [\(https://support.kaspersky.com/en/PersonalCabinet\)](https://support.kaspersky.com/en/PersonalCabinet), and to the email address you specified in your request.

In the website's request form, please describe the problem you have encountered. In the mandatory fields, specify:

- **Request type**. Questions that users often ask are split into separate topics, for example: "Problems with Setup / Remove application" or "Virus disinfection". If you do not find an appropriate topic, select "General question".
- **Application name and version number**.
- **Request description**. Describe the problem you encountered in as much detail as possible.
- **Customer ID and password**. Enter the client number and the password you received when you registered at the Technical Support Service's website.
- **Email address**. The Technical Support Service will reply to your question at this email address.

#### **Technical support by phone**

If you have an urgent problem, you can call your local Technical Support Service. Before contacting Technical Support, please have the necessary information [\(http://support.kaspersky.com/support/details\)](http://support.kaspersky.com/support/details) about your computer handy. This will let our specialists help you more quickly.

# <span id="page-31-0"></span>KASPERSKY LAB ZAO

Kaspersky Lab software is internationally renowned for its protection against viruses, malware, spam, network and hacker attacks, and other threats.

In 2008, Kaspersky Lab was rated among the world's top four leading vendors of information security software solutions for end users (IDC Worldwide Endpoint Security Revenue by Vendor). Kaspersky Lab is the preferred developer of computer protection systems among home users in Russia, according to the COMCON survey "TGI-Russia 2009".

Kaspersky Lab was founded in Russia in 1997. Today, it is an international group of companies headquartered in Moscow with five regional divisions that manage the company's activity in Russia, Western and Eastern Europe, the Middle East, Africa, North and South America, Japan, China, and other countries in the Asia-Pacific region. The company employs more than 2000 qualified specialists.

**Products**. Kaspersky Lab's products provide protection for all systems—from home computers to large corporate networks.

The personal product range includes anti-virus applications for desktop, laptop, and pocket computers, and for smartphones and other mobile devices.

Kaspersky Lab delivers applications and services to protect workstations, file and web servers, mail gateways, and firewalls. Used in conjunction with Kaspersky Lab's centralized management system, these solutions ensure effective automated protection for companies and organizations against computer threats. Kaspersky Lab's products are certified by the major test laboratories, are compatible with the software of many suppliers of computer applications, and are optimized to run on many hardware platforms.

Kaspersky Lab's virus analysts work around the clock. Every day they uncover hundreds of new computer threats, create tools to detect and disinfect them, and include them in the databases used by Kaspersky Lab applications. *Kaspersky Lab's Anti-Virus database is updated hourly*; and *the Anti-Spam database every five minutes*.

**Technologies**. Many technologies that are now part and parcel of modern anti-virus tools were originally developed by Kaspersky Lab. It is no coincidence that many other developers use the Kaspersky Anti-Virus kernel in their products, including: SafeNet (USA), Alt-N Technologies (USA), Blue Coat Systems (USA), Check Point Software Technologies (Israel), Clearswift (UK), CommuniGate Systems (USA), Critical Path (Ireland), D-Link (Taiwan), M86 Security (USA), GFI (Malta), IBM (USA), Juniper Networks (USA), LANDesk (USA), Microsoft (USA), NETASQ (France), NETGEAR (USA), Parallels (Russia), SonicWALL (USA), WatchGuard Technologies (USA), ZyXEL Communications (Taiwan). Many of the company's innovative technologies are patented.

**Achievements**. Over the years, Kaspersky Lab has won hundreds of awards for its services in combating computer threats. For example, in 2010 Kaspersky Anti-Virus received several top Advanced+ awards in a test administered by AV-Comparatives, a respected Austrian anti-virus laboratory. But Kaspersky Lab's main achievement is the loyalty of its users worldwide. The company's products and technologies protect more than 300 million users, and its corporate clients number more than 200,000.

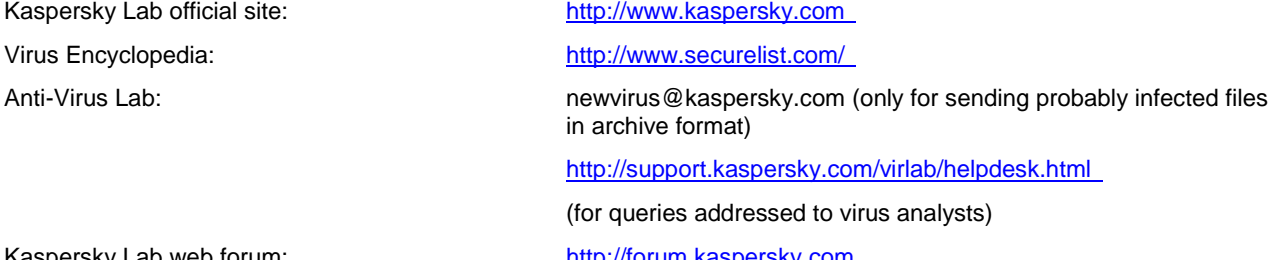

Kaspersky Lab web forum:

# <span id="page-32-0"></span>TRADEMARK NOTICES

Registered trademarks and service marks are the property of their respective owners.

Microsoft, Windows, Excel, Data Access, SQL Server are registered trademarks of Microsoft Corporation in the United States and other countries.